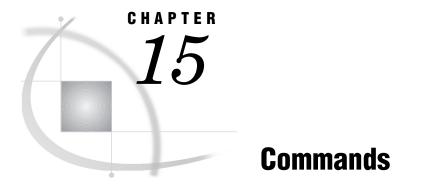

SAS Commands under Windows 270 AUTOSCROLL 271 AWSMAXIMIZE 271 AWSMINIMIZE 272 AWSRESTORE 272 CAPS 273 COLOR 273 COMMAND 274 CUT 275 DLGABOUT 276 DLGCDIR 276 DLGCONVERT 277 DLGENDR 277 DLGFIND 278 DLGFONT 278 DLGLIB 278 DLGLIBMAINT 279 DLGLINKS 279 DLGOPEN 280 DLGPAGESETUP 282 DLGPREF 282 DLGPRT 283 DLGPRTPREVIEW 284 DLGPRTSETUP 284 DLGREPLACE 285 DLGRUN 285 DLGSAVE 286 DLGSMAIL 287 *FILE* 288 FILL 289 GSUBMIT 290 *HOME* 290 *ICON* 291 INCLUDE 291 *PMENU* 292 STORE 293 TOOLCLOSE 294 TOOLEDIT 294 TOOLLARGE 295 TOOLLOAD 295 TOOLSWITCH 296

TOOLTIPS 297 WATTACH 297 WATTENTION 298 WAUTOSAVE 298 WBROWSE 299 WCOPY 300 *WCUT* **300** WDOCKVIEW 301 WEDIT 301 WEMAILFMT 302 WEXITSAVE 303 WFILE 303 WHIDECURSOR 304 WHSBAR 305 WINSERT 305 WMENUPOP 306 WMRU 306 WNAVKEYUNMARK 307 WNEWTITLE 308 WPASTE 308 WPOPUP 309 WRTFSAVE 309 WSCREENTIPS 310 WSTATUSLN 311 WUNDO 312 WVSBAR 312 WWINDOWBAR 313 X 314 ZOOM 314

# **SAS Commands under Windows**

During an interactive SAS session, you can issue commands from the SAS command line, from the keyboard, or from the toolbar. SAS supports many commands that help you navigate your session and accomplish certain tasks. In many cases, the command is simply another way to invoke an action that you can also accomplish by using the SAS menus and windows. However, advanced users might find the supported commands a more efficient way to work, or sometimes a more flexible way to accomplish a task in the event that the parameters of your task are different than what the SAS interface supports.

Most SAS windowing environment commands are described in SAS online Help. The commands that are described here have syntax or behavior that is specific to the Windows operating environment.

The following SAS commands are not supported under Windows:

PCLEAR PLIST SCROLLBAR SMARK WDRAG WGROW

### WMOVE

### WSHRINK

These commands are not supported under Windows because it is more efficient to use Windows features. For example, the SCROLLBAR command and window sizing commands are not needed in the Windows operating environment as scrollbars and window sizing bars are an integral part of the graphical user interface.

For more information in issuing commands, see "Issuing SAS Commands" on page 43.

## AUTOSCROLL

Controls how often the LOG and OUTPUT windows scroll to display output

Windows specifics: default values

## Syntax

AUTOSCROLL < number-of-lines | PAGE | MAX>

## **Details**

Under Windows, the default value for the AUTOSCROLL command in the OUTPUT window is 0 (meaning that no output is written to that window while statements are executing, which provides the best performance). In the LOG window, the default value is 1.

Scrolling can increase the length of time that the SAS System takes to run your program. The less scrolling that the LOG and OUTPUT windows have to do, the faster that your program will run. The advantage of keeping the AUTOSCROLL setting of the LOG window at 1 is that the SAS System uses the LOG window to notify you of the status of the running program.

You can also set scrolling options in the Preferences dialog box Advanced page.

## See Also

□ "Setting Session Preferences" on page 63

□ AUTOSCROLL command in SAS online Help

# AWSMAXIMIZE

Maximizes the main SAS window

Windows specifics: all

### **Syntax**

AWSMAXIMIZE <ON | OFF>

### no argument

toggles the main SAS window between the maximized and the restored state.

### ON

maximizes the main SAS window. This option has the same effect as clicking on the maximize button.

### OFF

restores the main SAS window to its previous state.

## Details

The AWSMAXIMIZE command allows you to enlarge the main SAS window to use the complete Windows desktop.

# **AWSMINIMIZE**

Minimizes the main SAS window Windows specifics: all

## **Syntax**

AWSMINIMIZE <ON | OFF>

#### no argument

toggles the main SAS window between the minimized and the restored state.

### ON

minimizes the main SAS window. This option has the same effect as clicking on the minimize button.

### OFF

restores the main SAS window to its previous state.

## Details

The AWSMINIMIZE command allows you to minimize the main SAS window to the Windows task bar.

# AWSRESTORE

Restores the main SAS window to its previous state Windows specifics: all

## **Syntax**

AWSRESTORE <ON | OFF>

### no argument

toggles the main SAS window between the maximized and the restored state.

#### ON

restores the main SAS window to its previous state. This option has the same effect as selecting **Restore** from the main SAS window's title bar menu.

### OFF

restores the main SAS window to its default state.

### **Details**

You can use either the AWSRESTORE command or the AWSMAXIMIZE command to toggle the main SAS window between maximized and its previous state.

# CAPS

Causes characters to be translated to uppercase

Windows specifics: all

### **Syntax**

CAPS

## Details

The CAPS command changes the case for text not yet entered or for text modified in a window.

Under Windows, characters are translated to uppercase when you move the cursor off the line *or* when you press ENTER.

## See Also

□ CAPS command in SAS online Help

# **COLOR**

Controls the color of window components

Windows specifics: affected window components

## **Syntax**

COLOR field-type <color | NEXT <highlight>>

#### field-type

specifies the area of the window or the type of text whose color is to be changed.

#### color

specifies a color for the window or for selected portions of the window.

### NEXT

changes the color to the next available color. The value of NEXT is based on the most recent color entered. The order of the colors depends on your monitor.

### highlight

specifies the highlighting attribute.

## **Details**

Under Windows, you cannot use the COLOR command to change the colors of the following display components: border, menu bar, pop-up menu background, and title bar. Use the Windows Control Panel to change the colors of these display components.

In addition, the HIGHLIGHT and BLINK highlight attributes are not supported for any Windows window component.

## See Also

□ COLOR command in SAS online Help

## COMMAND

### Sets the options for the command bar or Command dialog box

Windows specifics: valid options

### Syntax

COMMAND <<WINDOW <"title"> | BAR <SORT=MCU|MRU><MAX=max-commands><AUTOCOMPLETE | NOAUTOCOMPLETE>> | CLOSE>

### no arguments

toggles the command line on and off for the active window.

### WINDOW <"title">

specifies to display the Command dialog box. The "*title*" argument is optional and must be enclosed in double quotes. If you specify *title*, the Command dialog box appears with *title* as the title.

### BAR

specifies to display the command bar in a stationary location, underneath the menu bar.

### SORT=MCU|MRU

specifies how you want SAS to sort the commands that are stored in the Command window list. You can have the commands sorted in the order of those that you most commonly use (MCU) or that you most recently used (MRU).

You must specify the WINDOW or BAR argument on the command before specifying the SORT argument.

### MAX=max-commands

specifies the maximum number of commands to "remember" in the Command window list. Valid values are 0 through 50.

You must specify the WINDOW or BAR argument on the command before specifying the MAX argument.

#### AUTOCOMPLETE | NOAUTOCOMPLETE

specifies whether or not the command bar attempts to match the command being typed with commands previously typed.

### CLOSE

specifies to close the command bar or the Command dialog box.

### Details

You can set some of these options by using the Preferences dialog box **General** page. However, you can specify a title for the Command window only by using this command.

## See Also

- COMMAND command in SAS online Help
- □ "Setting Session Preferences" on page 63
- □ Command: "DLGPREF" on page 282

# CUT

Cuts selected text from a window

Windows specifics: supported options

## Syntax

CUT <LAST | ALL>

### LAST

cuts the most recently marked text and unmarks all other marks when more than one area of text is marked. To cut one area of text when more than one mark exists, you must use either the LAST or the ALL argument.

#### ALL

cuts all current marks when more than one area of text is marked.

## **Details**

The CUT command removes marked text from the current window and stores it in the Windows clipboard.

Under Windows, the APPEND and BUFFER= options are not supported for the CUT command.

## See Also

- □ CUT command in SAS online Help
- □ "Using the Clipboard" on page 39
- □ Command: "WCUT" on page 300

# DLGABOUT

Opens the About SAS System dialog box

Windows specifics: all

## **Syntax**

DLGABOUT

## **Details**

To access the About SAS System dialog box from the pull-down menus, select the **Help** menu and then select **About SAS System**.

# DLGCDIR

**Opens the Change Folder dialog** 

Windows specifics: all

## **Syntax**

DLGCDIR

### **Details**

From the Change Folder dialog, you can select a new working folder.

□ "Changing the SAS Current Folder" on page 44

# DLGCONVERT

**Opens the Convert dialog box** 

Windows specifics: all

## **Syntax**

DLGCONVERT

## Details

You can use this command from the SAS/AF BUILD window with an OLE object selected. The Convert dialog box lets you convert the selected OLE object from one type to another, with the available types depending on what the OLE server application supports for that object.

# See Also

□ "Converting OLE Objects" on page 195

# DLGENDR

Opens the Exit dialog box

Windows specifics: all

## **Syntax**

DLGENDR

## **Details**

The Exit dialog box prompts you to confirm that you want to exit the SAS System. If you select <u>OK</u> in the dialog box, the SAS session ends. If **Confirm exit** is unchecked in the Preferences dialog box **General** page, SAS closes when you enter DLGENDR.

□ "Setting Session Preferences" on page 63

# DLGFIND

Opens the Find dialog box Windows specifics: all

## **Syntax**

DLGFIND

## **Details**

The Find dialog box allows you to search for text strings.

## See Also

□ Command: "DLGREPLACE" on page 285

# DLGFONT

### Opens the Fonts dialog box

Windows specifics: all

## **Syntax**

DLGFONT

## **Details**

The Fonts Selection dialog box allows you to dynamically change the SAS windowing environment font.

# DLGLIB

**Opens the Libraries dialog box** 

Windows specifics: all

## **Syntax**

DLGLIB

## Details

The Libraries dialog box lets you define or modify SAS libraries. The DLGLIB command is supported for compatibility with previous releases.

In Version 8 you can use the SAS Explorer window to browse or assign SAS libraries.

## See Also

□ Introductory books for SAS for more information about using the SAS Explorer window to manage SAS libraries

# DLGLIBMAINT

Opens the New Library or Modify Library dialog box

Windows specifics: all

## **Syntax**

DLGLIBMAINT <NEW>

### no argument

opens the Modify Library dialog box.

### NEW

opens the New Library dialog box.

### Details

The New Library and Modify Library dialog boxes let you define or modify SAS libraries. The DLGLIBMAINT command is supported for compatibility with previous releases. In Version 8 you can use the SAS Explorer window to assign SAS libraries.

## See Also

□ Introductory books for SAS for more information about using the SAS Explorer window to manage SAS libraries

# DLGLINKS

Opens the Links dialog box

Windows specifics: all

### **Syntax**

DLGLINKS

## **Details**

The DLGLINKS command opens the Links dialog box, allowing you to update a linked object.

## See Also

□ "Using Linked OLE Objects" on page 193

# DLGOPEN

Opens the Open dialog box

Windows specifics: all

## **Syntax**

DLGOPEN <LONGFILTER="filters" | FILTER='filters' <REPLACE> ><SUBMIT | NOSUBMIT> <IMPORT> <VERIFY> <ALTCMD='command'>

### no arguments

opens the Open dialog box with the default settings

### LONGFILTER="filters" | FILTER='filters'

LONGFILTER="filters" specifies one or more file filters to use as search criteria for displaying files in the Open dialog box. The first filter in the argument list is the default filter and is used as the search criteria. All of the filters in the argument list are added to the list of filters in the **Files of type:** combo box. To search for additional file types, you would select another filter from the **Files of type:** combo box.

You must enclose the filter list in double quotation marks. Note that you can specify long file names that include spaces and single quotes. Separate each filter that you specify with a vertical bar (|). For example, if you specify

dlgopen longfilter=''\*.text|\*.Bob's work|\*.\*XX''

the dialog box displays all files in the current folder that have .text as their file extension, and the dialog box adds \*.text, \*.Bob's work and \*.XX to the **Files of type:** combo box.

*Note:* When you are using the DLGOPEN command in the DM statement, do not use single quotation marks as part of a longfilter. The DM statement requires single

quotation marks around the command it submits. A single quotation mark in the longfilter indicates to the DM statement the end of the command.  $\triangle$ 

FILTER='filters' specifies one or more file filters to use as search criteria for displaying files in the Open dialog box. The first filter in the argument list is the default filter and is used as the search criteria. All of the filters in the argument list are added to the list of filters in the **Files of type:** combo box. To search for additional file types, you would select another filter from the **Files of type:** combo box. You must enclose the filter list quotation marks. Separate multiple lists with a space. For example, if you specify

dlgopen filter='\*.bak \*.txt'

the dialog box displays all files in the current folder that have a .BAK file extension, and adds both \*.BAK and \*.TXT to the **Files of Type:** combo box.

*Note:* The difference between LONGFILTER="*filters*" and FILTER='*filters*' is the use of spaces and quotation marks. When you use LONGFILTER="*filters*", the filters can contain spaces and single quotation marks. When you use FILTER='*filters*', the filters cannot contain spaces and single quotation marks.  $\triangle$ 

### REPLACE

replaces the filter list with the specified filters instead of concatenating the list with the default filters. This option is valid only when you specify the LONGFILTER= or FILTER= argument as well. For example, the command

dlgopen longfilter=''\*.txt'' replace

will load the **Files of type:** combo box with the \*.TXT specification (instead of the default file types).

#### SUBMIT | NOSUBMIT

specifies whether the **Submit** check box is checked when the dialog box opens. By default, the **Submit** check box (which indicates that the contents of the opened file should be immediately submitted as a SAS program) is not checked. To automatically submit a file when it is opened, select **Submit contents of file opened** from the Preferences dialog box **General** page.

### IMPORT

invokes the Import dialog box, allowing you to import graphics files into your SAS session. For more information on importing graphics, see "Importing a Graphics File from within a SAS/GRAPH Window" on page 144.

#### VERIFY

verifies whether the active window contains a **File** pull-down menu with an **Open** item. If it does, the Open dialog box invokes the Open item command instead of invoking the default INCLUDE command.

The VERIFY argument is not valid when specified with ALTCMD or IMPORT.

#### ALTCMD='command'

specifies a command to be applied to the file that is selected from the Open dialog box. For example, the command

dlgopen altcmd='x' longfilter=''\*.bat''

allows you to select a DOS batch file, which is then run in a DOS shell. The INCLUDE command is the default command.

### Details

The Open and Import dialog boxes allow you to select a file to read into the active window. To access the Open dialog box from the pull-down menus, select the **File** 

menu and then select **Open**. To access the Import dialog box from the pull-down menus, select the **File** menu and then select **Import**.

## See Also

- □ "Opening and Saving Files" on page 30
- □ "Setting Session Preferences" on page 63
- □ "Importing Graphics from Other Applications" on page 143

# DLGPAGESETUP

**Opens the Page Setup dialog box** 

Windows specifics: all

## **Syntax**

DLGPAGESETUP

## Details

The Page Setup dialog box allows you to define page attributes such as paper size, source, orientation, and margins.

## See Also

□ "Changing the Page Setup Options" on page 129

# DLGPREF

**Opens the Preferences dialog box** 

Windows specifics: all

## **Syntax**

DLGPREF

## **Details**

The Preferences dialog box allows you to configure your SAS session to accommodate the way that you like to work.

□ "Setting Session Preferences" on page 63

# DLGPRT

Opens the Print dialog

Windows specifics: all

## Syntax

DLGPRT <NOSOURCE | ACTIVEBITMAP | SCREENBITMAP | AWSBITMAP | CLIPBITMAP | CLIPTEXT | ALTCMD='command' | BITMAPONLY | NODISPLAY | VERIFY>

#### no argument

prints the active window with the default print settings.

### ACTIVEBITMAP

suppresses the Print dialog box and prints the active window as a bitmap.

#### ALTCMD='command'

uses the Print dialog box to issue a command other than PRINT.

#### AWSBITMAP

suppresses the Print dialog box and prints the main SAS window as a bitmap.

### BITMAPONLY

allows only bitmap printing from the Print dialog box.

### CLIPBITMAP

suppresses the Print dialog box and prints the contents of the Windows clipboard as a bitmap.

#### CLIPTEXT

suppresses the Print dialog box and prints the contents of the Windows clipboard as text.

### NODISPLAY

suppresses the Print dialog box and prints using the default settings.

#### NOSOURCE

prevents the user from specifying a source (application window) from which to print.

### SCREENBITMAP

suppresses the Print dialog box and prints the entire screen as a bitmap.

### VERIFY

checks to see if the active application window supports text printing (that is, whether the **File** pull-down menu contains a **Print** item). If it does not, the Print dialog box allows only bitmap printing.

## Details

The Print dialog box allows you to print the contents of the active window.

□ "Printing from within a SAS Window" on page 126

# **DLGPRTPREVIEW**

Invokes the Print Preview window

Windows specifics: all

## **Syntax**

DLGPRTPREVIEW <VERIFY>

### VERIFY

checks to see if the active application window supports printing (that is, whether the **File** pull-down menu contains a **Print** item). If it does not, the Print Preview window will not be displayed. You can still print these windows as bitmaps. Preview the output by issuing the DLGPRT VERIFY command and then clicking <u>Preview</u>.

## **Details**

Not all SAS application windows support the Print Preview feature.

## See Also

- $\hfill\square$  "Previewing Your Output before You Print" on page 132
- □ "Printing" on page 125

# DLGPRTSETUP

Opens the Print Setup dialog box or programmatically sets printer settings

Windows specifics: all

## **Syntax**

DLGPRTSETUP <ORIENT=PORTRAIT | LANDSCAPE><NODISPLAY>

### **ORIENT=PORTRAIT | LANDSCAPE**

sets the default page orientation for the current printer. The orient parameter is to support backward compatibility of SAS. The preferred method to specify the orientation is with the ORIENTATION system option.

### NODISPLAY

suppresses the display of the Print Setup dialog box. This option is intended to be used only when you use other options to explicitly set printer settings.

### Details

The Print Setup dialog box allows you to name the printer to which you want to print, specify that you want to use SAS forms to print, and to access dialog boxes that control how the SAS System prints information, such as paper orientation, margins, and fonts.

## See Also

□ "Changing the Print Options" on page 127

# DLGREPLACE

Opens the Replace dialog box

Windows specifics: all

## **Syntax**

DLGREPLACE

## Details

The Replace dialog box allows you to find a text string and replace it with another text string.

## See Also

□ Command: "DLGFIND" on page 278

# DLGRUN

Opens the Run dialog

Windows specifics: all

Syntax DLGRUN

### Details

The Run dialog box allows you to start another application from within SAS. For example, if you typed excel.exe in the **Command line:** field of the Run dialog box, Microsoft Excel would open.

# DLGSAVE

Opens the Save As dialog box

Windows specifics: all

## Syntax

DLGSAVE <LONGFILTER="filters" | FILTER='filters' <REPLACE>> <EXPORT> <NOPROMPT> <VERIFY> <ALTCMD='command'>

### no arguments

opens the Save As dialog box with the default settings.

### LONGFILTER="filters" | FILTER='filters'

LONGFILTER="filters" specifies one or more file filters to use as search criteria for displaying files in the Save as dialog box. The first filter in the argument list is the default filter and is used as the search criteria. All of the filters in the argument list are added to the list of filters in the **Files of type**: combo box. To search for additional file types, you would select another filter from the **Files of type**: combo box.

You must enclose the filter in double quotation marks. Note that you can specify long filename extensions that include spaces and single quotes, and each filter that you specify must be separated by a vertical bar (|). For example, if you specify

dlgsave longfilter=''\*.text|\*.Bob's work|\*.\*\*XX''

the dialog displays all files in the current folder that have .TEXT as their file extension, and the dialog box adds \*.text, \*.Bob's work, and \*.\*\*XX to the **Files of** type: combo box.

*Note:* When you are using the DLSAVE command in the DM statement, do not use single quotation marks as part of a longfilter. The DM statement requires single quotation marks around the command it submits. A single quotation mark in the longfilter indicates to the DM statement the end of the command.  $\triangle$ 

FILTER='filters' specifies one or more file filters to use as search criteria for displaying files in the Open dialog box. The first filter in the argument list is the default filter and is used as the search criteria. All of the filters in the argument list are added to the list of filters in the **Files of type:** combo box. To search for additional file types, you would select another filter from the **Files of type:** combo box. You must enclose the filter list in quotation marks. Separate multiple lists with a space. For example, if you specify

dlgsave filter='\*.bak \*.txt'

the dialog box displays all files in the current folder that have a .BAK file extension, and the dialog adds both \*.BAK and \*.TXT to the **Files of type:** combo box.

*Note:* The difference between LONGFILTER="*filters*" and FILTER='*filters*' is that with LONGFILTER="*filters*" you can use spaces and quotes in the filters, where in FILTER='*filters*' you cannot use spaces and quotes.  $\triangle$ 

#### REPLACE

replaces the filter list with the specified filters instead of concatenating the list with the default filters. This option is valid only when you specify the LONGFILTER= or FILTER= arguments as well. For example, the command

dlgsave longfilter=''\*.txt'' replace

will load the **Files of type:** combo box with only the \*.TXT specification (instead of the default file types).

### EXPORT

invokes the Export dialog box, allowing you to export graphics files from your SAS session. For more information about the Export dialog box, see "Exporting Graphics for Use with Other Applications" on page 145.

#### NOPROMPT

does not prompt the user to replace or append an existing file.

### VERIFY

verifies whether the active window contains a **File** pull-down menu with a **Save** item. If it does, the Save As dialog box invokes the **Save** item instead of the default FILE command.

The VERIFY argument is not valid when specified with ALTCMD or EXPORT.

### ALTCMD='command'

specifies the command to be applied to the file that is selected from the Save As dialog box. For example, the command

dlgsave altcmd='prtfile'

sets the file selected from the Save As dialog box as the current print file. The FILE command is the default command.

## Details

The Save As dialog box lets you save the contents of the active window to a file. To access the Save As dialog box from the pull-down menus, select the **File** menu and then select **Save As**.

## See Also

□ "Saving Window Contents to a File" on page 31

# DLGSMAIL

Opens the Send Mail dialog box

Windows specifics: all

## Syntax

DLGSMAIL

## **Details**

The Send Mail dialog box lets you send electronic mail while working in the SAS System. To access the Send Mail dialog box from the pull-down menus, select the **File** menu and then select **Send...**.

## See Also

- □ "Using the Send Mail Dialog Box to Send Electronic Mail" on page 162
- □ Command: "WEMAILFMT" on page 302

# FILE

Saves the contents of a window to an external file

Windows specifics: valid options

## **Syntax**

FILE file-specification <portable-options> <host-options>

### file-specification

specifies a valid Windows external file specification as documented in "Referencing External Files" on page 106

### portable-options

specifies one or more portable options, which are documented under the FILE command in SAS online Help.

### host-options

BLKSIZE=block-size

BLK=block-size

specifies the number of bytes that are physically read or written in an I/O operation. The default is 8K. The maximum is 1M.

#### HOTLINK

is used only in the context of Dynamic Data Exchange (DDE). For a complete description and an example of using this option, see "Using the DDE HOTLINK" on page 223.

### LRECL=record-length

specifies the record length (in bytes). Under Windows, the default is 256. The value of *record-length* can range from 1 to 1,048,576 (1 megabyte).

#### NOTAB

is used only in the context of Dynamic Data Exchange. This option enables you to use non-tab character delimiters between variables. For more information about this option, see "Using the NOTAB Option with DDE" on page 222.

### RECFM=record-format

controls the record format. Under Windows, the following values are valid:

| F       | indicates fixed format.                                                     |
|---------|-----------------------------------------------------------------------------|
| Ν       | indicates binary format and causes the file to be treated as a byte stream. |
| Р       | indicates print format.                                                     |
| S370V   | indicates the variable S370 record format (V).                              |
| S370VB  | indicates the variable block S370 record format (VB).                       |
| S370VBS | indicates the variable block with spanned records S370 record format (VBS). |
| V D     | indicates variable format. This is the default.                             |

## Details

The FILE command writes the entire contents of the active window to an external file without removing text from the window.

## See Also

- □ FILE command in SAS online Help
- □ "Using the FILE Command" on page 119
- □ For an example of using some of these options, see "Advanced External I/O Techniques" on page 120.

# FILL

### Specifies the fill character

Windows specifics: default character

## **Syntax**

FILL fill-character

### fill-character

specifies the character to be used to fill out a line.

## **Details**

The fill characters are placed beginning at the current cursor position. Under Windows, the default fill character is an underscore  $(\_)$ .

□ FILL command in SAS online Help

# **GSUBMIT**

Submits SAS code stored in the Windows clipboard

Windows specifics: valid value for paste-buffer-name

## **Syntax**

GSUBMIT BUF=paste-buffer-name | "SAS-statement-1;...SAS-statement-n;"

## **Details**

Under Windows, if the *paste-buffer-name* argument is specified, it must be DEFAULT. The Windows clipboard is the default paste buffer.

## See Also

□ "Using the GSUBMIT Command" on page 120

# HOME

Toggles cursor position between current position and home position

Windows specifics: keyboard equivalent

## **Syntax**

HOME

## Details

Under Windows, the HOME command is equivalent to the HOME key on your keyboard, which toggles your cursor between the last cursor position and the home position in the window. If the the Command line displays in the window, the home position is the Command line.

You can also define a function key to execute the CURSOR command, which positions the cursor at the home position in the window but has no toggle effect.

□ HOME command in SAS online Help

# ICON

Minimizes the active window

Windows specifics: all

## **Syntax**

ICON <ALL>

### no argument

specifies that the active window be minimized.

### ALL

specifies that all windows except the main SAS window be minimized.

# **Details**

If the window bar is active, the ICON command minimizes windows to the window bar. Otherwise, windows are minimized to the application workspace.

*Note:* Do not confuse this command with the ICON system option, which minimizes the main SAS window.  $\triangle$ 

## See Also

□ ICON command in SAS online Help

# INCLUDE

Copies lines from an external file into a SAS window

Windows specifics: valid options

## **Syntax**

INCLUDE file-specification <portable-options> <host-options>

### file-specification

specifies a valid Windows external file specification as documented in "Referencing External Files" on page 106

### portable-options

specifies one or more portable options, which are documented under the INCLUDE command in SAS online Help.

#### host-options

BLKSIZE=block-size

BLK=block-size

specifies the number of bytes that are physically read or written in an I/O operation. The default is 8K. The maximum is 1M.

LRECL=record-length

specifies the record length (in bytes). Under Windows, the default is 256. The value of *record-length* can range from 1 to 1,048,576 (1 megabyte).

### NOTAB

is used only in the context of Dynamic Data Exchange. This option enables you to use non-tab character delimiters between variables. For more information on this option, see "Using the NOTAB Option with DDE" on page 222.

### RECFM=record-format

controls the record format. Under Windows, the following values are valid:

| F       | indicates fixed format.                                                     |
|---------|-----------------------------------------------------------------------------|
| Ν       | indicates binary format and causes the file to be treated as a byte stream. |
| Р       | indicates print format.                                                     |
| S370V   | indicates the variable S370 record format (V).                              |
| S370VB  | indicates the variable block S370 record format (VB).                       |
| S370VBS | indicates the variable block with spanned records S370 record format (VBS). |
| V D     | indicates variable format. This is the default.                             |

## **Details**

The INCLUDE command copies the entire contents of an external file into the active window.

If you do not specify a *file-specification*, then SAS uses the filename from the previous FILE or INCLUDE command. In this case, SAS first asks you if you want to overwrite the file. If you have not issued any FILE or INCLUDE commands, you receive an error message indicating no default file exists.

## See Also

- $\hfill\square$  INCLUDE command in SAS online Help
- $\hfill\square$  "Using the INCLUDE Command" on page 120
- □ For an example of using some of these options, see "Advanced External I/O Techniques" on page 120.

# PMENU

Toggles the command line in the SAS application windows on and off

Windows specifics: command behavior

## Syntax

PMENU < ON | OFF>

### no argument

toggles the command lines on and off.

### ON

turns the command lines on.

## OFF

turns the command lines off.

### Details

Even if you use the PMENU command to turn the command lines on, SAS still displays the pull-down menus and pop-up menus that are enabled.

## See Also

- □ PMENU command in SAS online Help
- □ Command: "COMMAND" on page 274
- □ Command: "WMENUPOP" on page 306

# STORE

### Copies selected text or graphics to the Windows clipboard

Windows specifics: valid options

## Syntax

STORE <LAST | ALL>

### LAST

copies only the most recently marked text and unmarks all other marks when more than one area of text is marked. To store one area of text when more than one mark exists, you must use either the LAST or ALL argument.

### ALL

stores all current marks when more than one area of text has been marked.

## **Details**

The STORE command copies marked text or graphics in the active window and stores the copy in the Windows clipboard.

The APPEND and BUFFER= options are not supported under Windows for the STORE command.

## See Also

□ STORE command in SAS online Help

□ "Using the Clipboard" on page 39

# TOOLCLOSE

Closes the application toolbar

Windows specifics: all

## **Syntax**

TOOLCLOSE

## **Details**

Use the TOOLCLOSE command to close the toolbar.

# TOOLEDIT

Opens the Customize Tools dialog box Windows specifics: all

## **Syntax**

TOOLEDIT < library.catalog.entry>

**no argument** edits the currently loaded set of tools.

*library.catalog.entry* specifies the TOOLBOX entry you want to edit.

## **Details**

The TOOLEDIT command invokes the Customize Tools dialog box with the TOOLBOX entry specified by *library.catalog.entry*. If a TOOLBOX entry is not specified, the currently loaded set of tools is used.

□ "Customizing the Toolbar" on page 71

# TOOLLARGE

Toggles the size of the toolbar buttons

Windows specifics: all

## **Syntax**

TOOLLARGE < ON | OFF>

### no argument

toggles the large tool buttons on and off.

### ON

turns the large tool buttons on.

### OFF

turns the large tool buttons off.

## Details

The TOOLLARGE command toggles the size of the toolbar buttons between normal and large. You might find the large buttons easier to use with high-resolution displays.

## See Also

 $\hfill\square$  "Resetting the Tools to the Default Settings" on page 75

# TOOLLOAD

Loads a specific toolbox

Windows specifics: all

## Syntax

TOOLLOAD <WINDOW> <BOX | BAR> <libref.catalog.member>

### no arguments

loads the toolbar for the active window. The tools are displayed as a toolbar or toolbox, depending on the setting in the Customize tools dialog box.

### **WINDOW**

associates the toolbox entry you specify with the active window, so the particular set of tools you load apply only to that window. This association lasts until you close the window. If you reopen the window later, the window will revert to its default toolbar.

### BOX | BAR

controls whether the icons are displayed as a toolbox in a separate window or as a toolbar integrated with the main SAS window.

### libref.catalog.member

specifies the catalog entry to load. TOOLBOX is the default catalog entry type.

## **Details**

After the TOOLLOAD command is processed, the specified toolbox is the active toolbox.

## See Also

 "Customizing and Saving a Toolbar for Use with a Particular Application or Window" on page 74

# TOOLSWITCH

Toggles the tool switching feature on and off

Windows specifics: all

## Syntax

TOOLSWITCH < ON | OFF>

### no argument

toggles the tool switching feature on and off.

### ON

automatically loads the toolbar (if one is defined) for the active window.

### OFF

uses the default toolbar (SASUSER.PROFILE.TOOLBOX) for all windows unless you explicitly load another one.

## Details

The TOOLSWITCH command allows you to switch between a toolbar defined for the active window and the SAS default toolbar.

- □ "Setting Session Preferences" on page 63
- □ Command: "TOOLEDIT" on page 294

# TOOLTIPS

Toggles the ToolTips feature on and off

Windows specifics: all

## Syntax

TOOLTIPS <ON | OFF>

### no argument

toggles the ToolTips feature on and off.

### ON

turns the ToolTips feature on.

### OFF

turns the ToolTips feature off.

## Details

ToolTips are the helpful cues that appear over toolbar buttons, (and over some other controls in the main SAS window) as you position the mouse pointer over them.

The TOOLTIPS command specifies whether the ToolTips text is displayed when you move the cursor over an icon in the toolbox or some other control. If you do not specify ON or OFF, the TOOLTIPS command toggles the text on and off, depending on the current setting.

*Note:* Do not confuse ToolTips with ScreenTips. ScreenTips display helpful cues for the status line, the window bar, and tabs in the main SAS window.  $\triangle$ 

## See Also

□ Command: "WSCREENTIPS" on page 310

# WATTACH

Toggles whether the contents of the active window are attached to an electronic mail message that you initiate using the SAS System

Windows specifics: all

## **Syntax**

WATTACH < ON | OFF>

### no argument

toggles the attach mode on and off

### ON

specifies to attach the active window

### OFF

specifies to not attach the active window

## Details

If you specify ON, the contents of the active window are sent as an attached file. For text windows, the format is either text or RTF (as determined by the WEMAILFMT command or the Preferences dialog box settings). Graphic windows are sent as Windows bitmap (BMP) files.

You can also toggle this setting in the Preferences dialog box General page.

## See Also

- □ "Sending Electronic Mail from within the SAS System" on page 161
- □ Command: "WEMAILFMT" on page 302
- □ "Setting Session Preferences" on page 63

## WATTENTION

Displays the Tasking Manager window, which allows you to select which SAS process to terminate Windows specifics: all

### **Syntax**

WATTENTION

## **Details**

The WATTENTION command allows you to select a SAS process to terminate. This is the equivalent of pressing CTRL + Break

# WAUTOSAVE

Controls how often the SAS System automatically saves work in the program editor window

Windows specifics: all

## Syntax

WAUTOSAVE << ON | OFF> INTERVAL=minutes>

### no arguments

turns the autosave feature on and resets the autosave timer (so that work will automatically be saved after the defined time interval).

### ON | OFF

specifies to turn the autosave feature on or off.

### **INTERVAL**=minutes

specifies to automatically save work every certain number of minutes. The default interval is 10 minutes. Specify the interval as an integer.

## **Details**

Use the WAUTOSAVE command if you want the SAS System to automatically save your work more often or less often than the default interval of every 10 minutes. SAS saves the Program Editor contents to 'pgm.asv' in the current working folder. You can also set the autosave feature in the Preferences dialog box **Edit** page.

## See Also

□ "Setting Session Preferences" on page 63

# **WBROWSE**

Invokes your preferred web browser

Windows specifics: all

## Syntax

WBROWSE <"URL">

#### no argument

invokes the preferred web browser as defined in the Preferences dialog box web page.

#### URL

specifies a URL (Uniform Resource Locator) which contains the server and path information needed to find a document on the Internet or on a local intranet.

## **Details**

By default, the WBROWSE command invokes the default web browser, which displays SAS Institute's home page (www.sas.com). If you specify a URL then that location is

displayed instead. Note that you must enclose the URL in double quotations. The default page the web browser opens can be changed in the Preferences dialog box **web** page.

## See Also

□ "Setting Session Preferences" on page 63

## WCOPY

Copies the marked contents of the active window to the Windows clipboard

Windows specifics: all

## **Syntax**

WCOPY

## **Details**

WCOPY is intended to be used with the toolbar commands. When you enter the WCOPY command and the active window is a text window, the active window's menu is searched for a COPY item. If there is a COPY item, the marked contents is copied to the Windows clipboard. If there is no COPY item, WCOPY will execute the STORE command for text and the GSTORE command for graphics.

## See Also

- □ Command: "STORE" on page 293
- □ GSTORE command in SAS/GRAPH Software: Reference

# WCUT

Moves the marked contents of the active window to the Windows clipboard

Windows specifics: all

## **Syntax**

WCUT

## Details

WCUT is intended to be used with the toolbar commands is valid only when the active window is an editor window, such as the PROGRAM EDITOR window. When you enter

the WCUT command, the active window's menu is searched for a CUT item. If there is a CUT item, the marked contents of the active window is moved to the Windows clipboard. If there is no CUT item, WCUT will execute the CUT command.

## See Also

□ Command: "CUT" on page 275

## WDOCKVIEW

Toggles the Docking View feature on and off

Windows specifics: all

## Syntax

WDOCKVIEW <ON | OFF>

### no argument

toggles the docking view feature on and off.

ON

turns the docking view feature on.

OFF

turns the docking view feature off

## **Details**

The docking view allows for easy navigation within the main SAS window. When the docking view is on, windows that can be docked (integrated with the main SAS window) such as the SAS Explorer and Results windows, display on the left side of the main SAS window. When you click on an item in a docked window that opens another window, such as the output from a procedure listed in the Results window, the window opens on the right side of the main SAS window. You navigate between docked windows using tabs.

## See Also

- □ "Using the Docking View" on page 29
- □ "Setting Session Preferences" on page 63

# WEDIT

Opens an Enhanced Editor window and optionally enables or disables the Enhanced Editor Windows specifics all

## **Syntax**

WEDIT <"filename"> <USE | NOUSE>

### no argument

opens an Enhanced Editor window.

### "filename"

specifies the name of a file to open in the Enhanced Editor. The file name should be in double quotation marks. If specified, *filename* must be the first argument.

### USE

specifies to enable the Enhanced Editor and to open an Enhanced Editor window.

### NOUSE

specifies to disable the Enhanced Editor. An Enhanced Editor window is not opened.

## Details

When you use the WEDIT command to enable the Enhanced Editor, the **Use Enhanced Editor** check box is selected in the **Edit** page of the Preferences dialog box. Similiarly, when you use the WEDIT command to disable the Enhanced Editor, the **Use Enhanced Editor** check box is deselected.

## See Also

- □ "Setting Session Preferences" on page 63
- □ "Using the Enhanced Editor" on page 45

# WEMAILFMT

Specifies the format to use when attaching the contents of a text window to an electronic mail message

Windows specifics: all

## **Syntax**

WEMAILFMT TEXT | RTF

#### TEXT

attaches the contents of the current SAS text window as a plain text file.

### RTF

attaches the contents of the current SAS text window as a rich text format (RTF) file.

## **Details**

If the current SAS window contains graphics, the contents of the windows are automatically attached as a Windows bitmap file.

- □ "Sending Electronic Mail from within the SAS System" on page 161
- □ Command: "WATTACH" on page 297
- □ Command: "DLGSMAIL" on page 287

## WEXITSAVE

### Toggles saving your settings when you exit SAS

Window specifics: all

## **Syntax**

WEXITSAVE <ON | OFF>

### no argument

toggles the saving of your settings when you exit SAS.

#### ON

saves your settings when you exit SAS.

### OFF

does not save your settings when you exit SAS.

## **Details**

You can also toggle this setting in the Preferences dialog box General page.

## See Also

□ "Setting Session Preferences" on page 63

## WFILE

Saves the contents of the active window to a file

Windows specifics: all

## **Syntax**

WFILE < REPLACE | APPEND>

If you use the WFILE command with a window that is not associated with a file, the SAS System opens the Save As dialog box. Otherwise, SAS does one of the following depending on the arguments you specify:

### no argument

the SAS System prompts you to choose whether to replace or append a file that already exists.

### REPLACE

replaces the current file with the contents of the window.

### APPEND

appends the contents of the window to the current file.

## **Details**

The WFILE command saves the contents of the active window to a file.

## See Also

□ "Saving Window Contents to a File" on page 31

# WHIDECURSOR

Suppresses the display of the cursor in SAS windows that do not allow text input

Windows specifics: all

## **Syntax**

WHIDECURSOR < ON | OFF>

### no argument

toggles between hiding and displaying the cursor.

### ON

hides the cursor.

### OFF

displays the cursor.

## Details

The WHIDECURSOR command inhibits the display of the default text cursor in windows that do not allow text input, such as those in SAS/ASSIST, SAS/EIS, and SAS/AF software. You can also toggle the WHIDECURSOR setting in the Preferences dialog box **Advanced** page.

# See Also

□ "Setting Session Preferences" on page 63

# **WHSBAR**

Toggles the horizontal scroll bars on and off

Windows specifics: all

## **Syntax**

WHSBAR < ON | OFF>

#### no argument

toggles the horizontal scroll bars on and off.

### ON

displays the horizontal scroll bars.

#### OFF

hides the horizontal scroll bars.

## Details

You can also toggle this setting in the Preferences dialog box View page.

# See Also

□ "Setting Session Preferences" on page 63

# **WINSERT**

Toggles insert mode on and off

Windows specifics: all

# **Syntax**

WINSERT <ON | OFF>

#### no argument

toggles the insert mode on and off

### ON

enables the insert mode

#### OFF

enables the overstrike mode

## Details

You can also toggle this setting by pressing the INSERT key on your keyboard, or the **Overstrike mode** option in the Preferences dialog box **Edit** page.

### See Also

□ "Setting Session Preferences" on page 63

# **WMENUPOP**

Toggles the pop-up menus in the SAS application windows on and off Windows specifics: all

## **Syntax**

WMENUPOP <ON | OFF>

#### no argument

toggles the pop-up menus on and off.

#### ON

turns the pop-up menus on.

#### OFF

turns the pop-up menus off.

# Details

By default, the pop-up menus are on. You can access the pop-up menu for a window by clicking the right mouse button inside the window client area.

When used with the -NOAWSMENU system option, this command makes all menu selections unavailable to the user. This can be a useful technique when developing SAS/AF applications in which you want to restrict the actions of the end user.

## See Also

- □ System option: "AWSMENU" on page 411
- □ Command: "PMENU" on page 292
- □ Command: "WPOPUP" on page 309

# WMRU

Retains the names of the most recently used files in the File menu

Windows specifics: all

### Syntax

WMRU <<ON> <NUM=number-of-filenames><CASCADE>>| <OFF>

#### no arguments

toggles the file list on and off.

#### **ON NUM=number-of-filenames**

turns the file list on and maintains *number-of-filenames* filenames in the list. The *number-of-filenames* argument can be an integer from 1 to 30. If you omit *number-of-filenames*, the last number specified for the most recently used files is used.

#### CASCADE

specifies that the most recently used files list can be accessed from the File menu Recent Files submenu.

#### OFF

turns the file list off.

### Details

When you open or save a file using the Open or Save As dialog boxes, SAS adds the filename to the recently used file list in the **File** pull-down menu or the **Recent Files** submenu. You can open a recently used file in a SAS System editor window by making the editor the active window and selecting its name from the **File** menu or the **Recent Files** submenu. By default, SAS retains four filenames in the list.

You can also configure these settings in the Preferences dialog box General page.

## See Also

□ "Setting Session Preferences" on page 63

# WNAVKEYUNMARK

Toggles the setting for enabling unmarking of text using navigational keys

Windows specifics: all

#### **Syntax**

WNAVKEYUNMARK < ON | OFF>

#### no argument

toggles the Enable unmarking with navigation keys setting on and off.

ON

turn the Enable unmarking with navigation keys setting on.

#### OFF

turns the Enable unmarking with navigation keys setting off.

# Details

When the **Enable unmarking with navigation keys setting** is on, you can unmark text using the up, down, left, and right navigation keys.

## See Also

□ "Setting Session Preferences" on page 63

# WNEWTITLE

Clears the contents of the active window and removes its title

Windows specifics: all

### **Syntax**

WNEWTITLE

# Details

When you save the contents of a SAS window to a file, SAS assigns the filename as the title of the window. You can use the WNEWTITLE command to clear the active window and remove that title (reverting to "Untitled").

If used in the LOG or OUTPUT window, this command clears the contents of the window and changes the name to "Untitled." If used in the PROGRAM EDITOR window, SAS prompts you to save the contents of the window before clearing it and removing the title.

# WPASTE

Pastes the contents of the Windows clipboard into the active window

Windows specifics: all

### Syntax

WPASTE

## **Details**

WPASTE is intended to be used with the toolbar commands. When you enter the WPASTE command, the active window's menu is searched for a PASTE item. If there is

a PASTE item and the clipboard contains text, WPASTE will execute as if you selected PASTE from the pull-down menu. If the clipboard contains graphics, SAS issues the GPASTE command. If there is no PASTE item, WPASTE will execute the PASTE command.

## See Also

- □ PASTE command in SAS online Help
- □ GPASTE command in SAS/GRAPH Software: Reference

# **WPOPUP**

Causes the pop-up menus for a window to appear

Windows specifics: all

### Syntax

WPOPUP

# **Details**

You can access the pop-up menu for a window by clicking the right mouse button inside the window client area. By default under Windows, this command is associated with the right mouse button.

# See Also

□ Command: "WMENUPOP" on page 306

# WRTFSAVE

Saves the contents of the current text window to an RTF file

Windows specifics: all

### Syntax

WRTFSAVE "filename" <NOPROMPT>

#### filename

is a required argument and can include a file path. If you specify a filename without a path, the file is saved in the current SAS working folder. The WRTFSAVE command

does not automatically append the .RTF file extension. If you want the resulting filename to end in .RTF, be sure to include it as part of the filename that you specify.

#### NOPROMPT

specifies that if a file with the same filename already exists, that file will be overwritten without prompting you with a confirmation dialog box.

## Details

The WRTFSAVE command saves the contents of the active window in .RTF format. This command performs the same action as the Save As dialog box when you select .rtf from the **Save file as type** list. However, WRTFSAVE saves the file without displaying an intermediate dialog box.

# **WSCREENTIPS**

Toggles the ScreenTips on and off

Windows specifics: all

## **Syntax**

WSCREENTIPS <ON | OFF>

#### no argument

toggles the ScreenTips on and off.

#### ON

displays helpful cues for the status line, window bar and tabs within the main SAS window.

#### OFF

turns off the ScreenTips.

## Details

ScreenTips are the helpful cues that appear over the status line, window bar and tabs in the main SAS window as you position the mouse pointer over them.

The WSCREENTIPS command specifies whether the ScreenTips text is displayed when you move the cursor over the status line, window bar, or tabs in the main SAS window.

*Note:* Do not confuse ScreenTips with ToolTips. ToolTips display helpful cues for tools. You can also toggle the ScreenTip setting in the Preferences dialog box **View** page.  $\triangle$ 

# See Also

- □ Command: "TOOLTIPS" on page 297
- □ "Setting Session Preferences" on page 63

# WSTATUSLN

Toggles the status line on and off, and specifies the area proportions

Windows specifics: all

## Syntax

WSTATUSLN <ON | OFF> <ALL | MSG<=percent-msg> | CDIR<=percent-cdir>>

#### no arguments

toggles the status line on and off.

The first argument is optional, but if you specify it, you must include it before the second group of options:

#### ON

displays the status line in its most recent active state. If the status line includes a message area, the message lines in the SAS application windows are disabled. ON is the default setting.

#### OFF

turns off the status line. This enables the message lines in the SAS application windows.

The second group of arguments is also optional. Note that specifying these options without specifying the ON option first does not automatically turn the status line on if it is currently off.

#### MSG<=percent-msg>

includes the message area as part of the status line. If you specify this option without the CDIR option, the message area occupies the entire status line. If you specify a percentage with this option and with the CDIR option, the message area occupies the proportion of the line that you specify.

#### CDIR<=percent-cdir>

includes the current folder as part of the status line. If you specify this option without the MSG option, the current folder area occupies the entire status line. If you specify a percentage with this option and with the MSG option, the current folder area occupies the proportion of the line that you specify.

#### ALL

includes both the message area and the current folder areas on the status line. If you do not specify the MSG and CDIR options with percentage values, the status line proportions revert to the most recent settings. ALL is the default setting.

### Details

The WSTATUSLN command specifies whether the status line of the active window is on or off and specifies the proportions of the status line that the message area and the current folder area occupy. You can also toggle the status line in the Preferences dialog box **View** page.

### Example

To display a status line that is evenly divided between the message display and the current folder display, issue the following command:

wstatusln on msg=50 cdir=50

### See Also

□ "Setting Session Preferences" on page 63

# WUNDO

Undoes the last CUT, COPY, or PASTE toolbar action Windows specifics: all

### **Syntax**

WUNDO

### Details

When you enter the WUNDO command, the active window's menu is searched for an undo item. If there is an undo item, WUNDO will execute as if you selected **UNDO** from the pull-down menu. If there is no undo item, WUNDO will execute the UNDO command. Some windows may not have an undo command.

# WVSBAR

Toggles the vertical scroll bars on and off

Windows specifics: all

## **Syntax**

WVSBAR < ON | OFF>

#### no argument

toggles the vertical scroll bars on and off.

ON

displays the vertical scroll bars.

#### OFF

hides the vertical scroll bars.

## Details

You can also toggle this setting in the Preferences dialog box View page.

### See Also

□ "Setting Session Preferences" on page 63

# **WWINDOWBAR**

Toggles the window bar on and off

Windows specifics: all

### **Syntax**

WWINDOWBAR < ON | OFF>

#### no argument

toggles the window bar on or off

#### ON

displays the window bar in the main SAS window.

OFF

does not display the window bar in the main SAS window.

### Details

If the window bar is on, it displays at the bottom of the main SAS window just above the status bar. SAS windows minimize to the window bar. You can bring a window to the front by clicking on the window's button in the window bar. To open a file in an open application, such as one of the editors, you drag the file to the application's button in the window bar (which brings the application to the front) and then drag the file to the application's window. When the window bar is off, SAS windows minimize to small title bars.

You can also turn the window bar on an off using the Preferences dialog box **View** page.

# See Also

- □ "Customizing Your Windowing Environment" on page 67
- □ "Setting Session Preferences" on page 63

# X

Enters host-system mode or allows you to submit a DCL command without ending your SAS session Windows specifics: valid values for *command*; syntax

## **Syntax**

X <'command'>;

#### command

specifies the command that you want to execute.

## **Details**

This form of the X command issues one command. The command is passed to the operating environment and executed. If errors occur, the appropriate error messages are displayed.

# See Also

- □ X command in SAS online Help
- $\hfill\square$  "Running DOS or Windows Commands from within SAS" on page 20
- □ System option: "XCMD" on page 476
- □ "XSYNC" on page 477
- $\hfill\square$  "XWAIT" on page 478

# **ZOOM**

#### Maximizes the active window

Windows specifics: all

### **Syntax**

ZOOM <ON | OFF>

#### ON

maximizes the active window.

#### OFF

returns the active window to the default size.

# **Details**

When you maximize one application window, the SAS System windowing environment enters a maximized mode. As you switch between active windows, each window you select will be maximized. When you restore one of the application windows to its original size, all windows are restored.

# See Also

 $\hfill\square$  ZOOM command in SAS online Help

**316 ZOOM**  $\triangle$  Chapter 15

The correct bibliographic citation for this manual is as follows: SAS Institute Inc., SAS Companion for the Microsoft Windows Environment, Version 8, Cary, NC: SAS Institute Inc., 1999. pp.555.

#### SAS Companion for the Microsoft Windows Environment, Version 8

Copyright © 1999 by SAS Institute Inc., Cary, NC, USA.

ISBN 1-58025-524-8

All rights reserved. Printed in the United States of America.

**U.S. Government Restricted Rights Notice.** Use, duplication, or disclosure of the software by the government is subject to restrictions as set forth in FAR 52.227–19 Commercial Computer Software-Restricted Rights (June 1987).

SAS Institute Inc., SAS Campus Drive, Cary, North Carolina 27513.

1st printing, September 1999

SAS<sup>®</sup> and all other SAS Institute Inc. product or service names are registered trademarks or trademarks of SAS Institute Inc. in the USA and other countries.<sup>®</sup> indicates USA registration.

Other brand and product names are registered trademarks or trademarks of their respective companies.

The Institute is a private company devoted to the support and further development of its software and related services.